## **НАЧАЛО РАБОТЫ В MS WORD 2007**

Урок 2. Работа с текстом

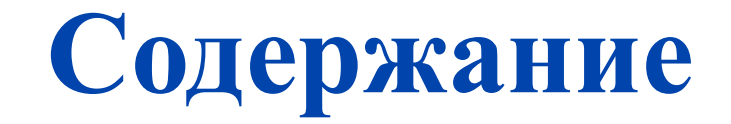

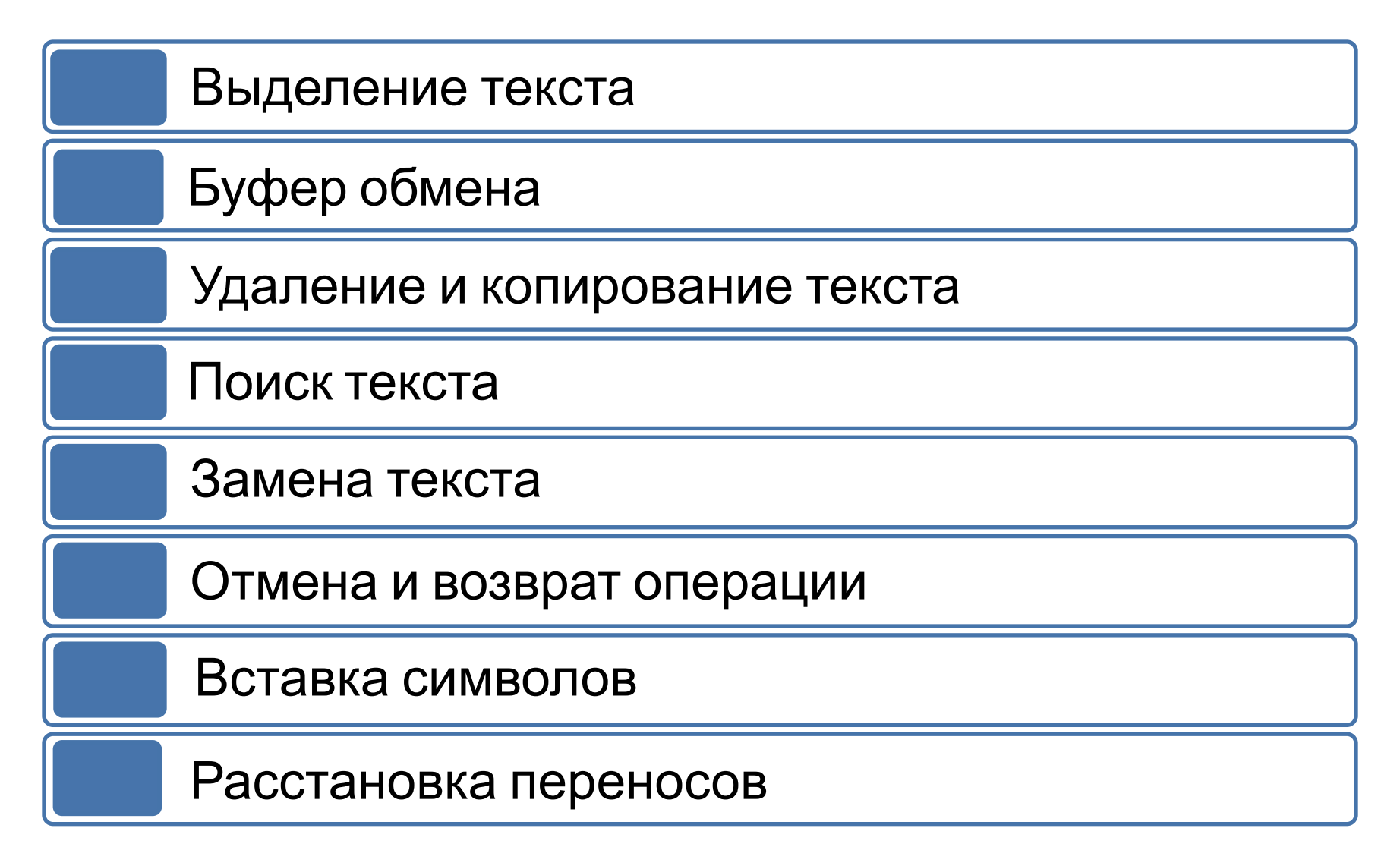

### **Выделение текста**

Чтобы осуществлять какие-либо действия с текстом, его нужно выделить одним из следующих способов:

- **• слово** выделяется двойным щелчком левой кнопки мыши;
- **• предложение** выделяется щелчком в пределах предложения при нажатой клавише **Ctrl**;
- **• целая строка** выделяется щелчком слева от строки;
- **• целый абзац** выделяется двойным щелчком слева от абзаца или тройн рактеристик форматирования щелчком внутри абзаца;

м задания отступов абзаца ян можно с помощью мыши уст

Вкладка Отступы и интервалы этого диалогового окна изменяет отступы абзаца, выравнивание текста, межстрочный интервал и расстояние между абзацами. При задании значений отступов возможно задание отступа

Вкладка Отступы и интервалы

этого диалогового окна изменяет отступы абзана выравнивание текста

Залание большинства хаабзаца осуществляется диалоговым окном Абзац.

### **Выделение текста**

- **• прямоугольный фрагмент** выделяется перетаскиванием указателя мыши с нажатой левой кнопкой при нажатой клавише **Alt**;
- **• большой фрагмент текста** быстро выделяется щелчком в Начале выделяемого фрагмента, этого диалогового окна изменяет отзатем в конце выделяемого фрагмента при нажатой клавише **Ctrl**;
- **• весь документ** выделяется тройным щелчком слева от текста или сочетанием клавиш **Ctrl + A**;

і документ можно вклю , но которых нет на ста тппе Символы вкладки В символов. Вкладка Спец , символ авторского пра: я возможность для люб воспроизведение этого

#### **TOBLIM**

Вкладка Отступы и интервалы межстрочный интервал и расстояние

# **Буфер обмена**

- ❑ *Буфер обмена* позволяет хранить и работать со скопированными элементами. В Word 2007 буфер обмена позволяет хранить до 24 скопированных или вырезанных элементов.
- ❑ Панель инструментов *Буфер обмена* находится на вкладке Главная. (Главная → Буфер обмена).
- ❑ С помощью буфера обмена можно скопировать, вырезать и вставить элементы в документе. Для этого нужно воспользоваться соответствующими кнопками на

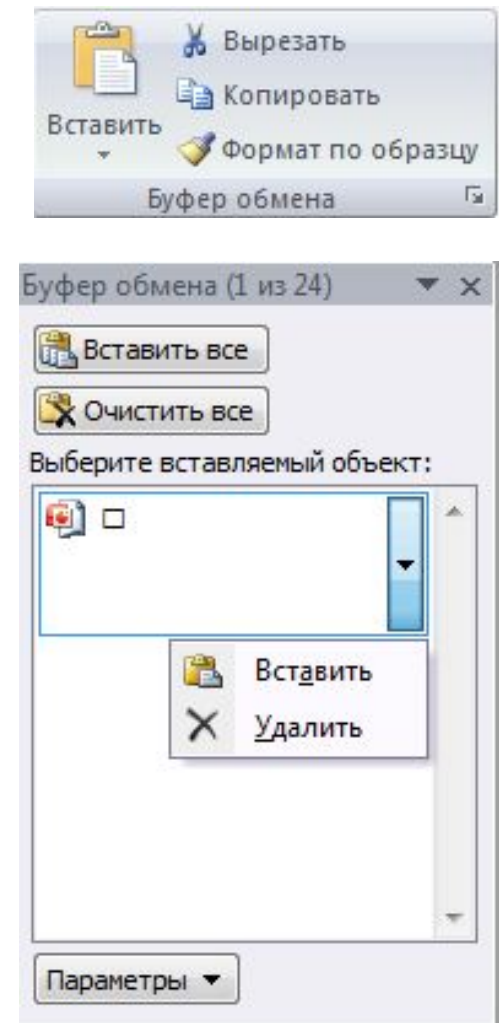

#### **Удаление и копирование текста**

Для удаления, копирования и вставки символов или выделенных фрагментов в документе также можно воспользоваться «горячими клавишами» (сочетанием клавиш), которые приведены в таблице:

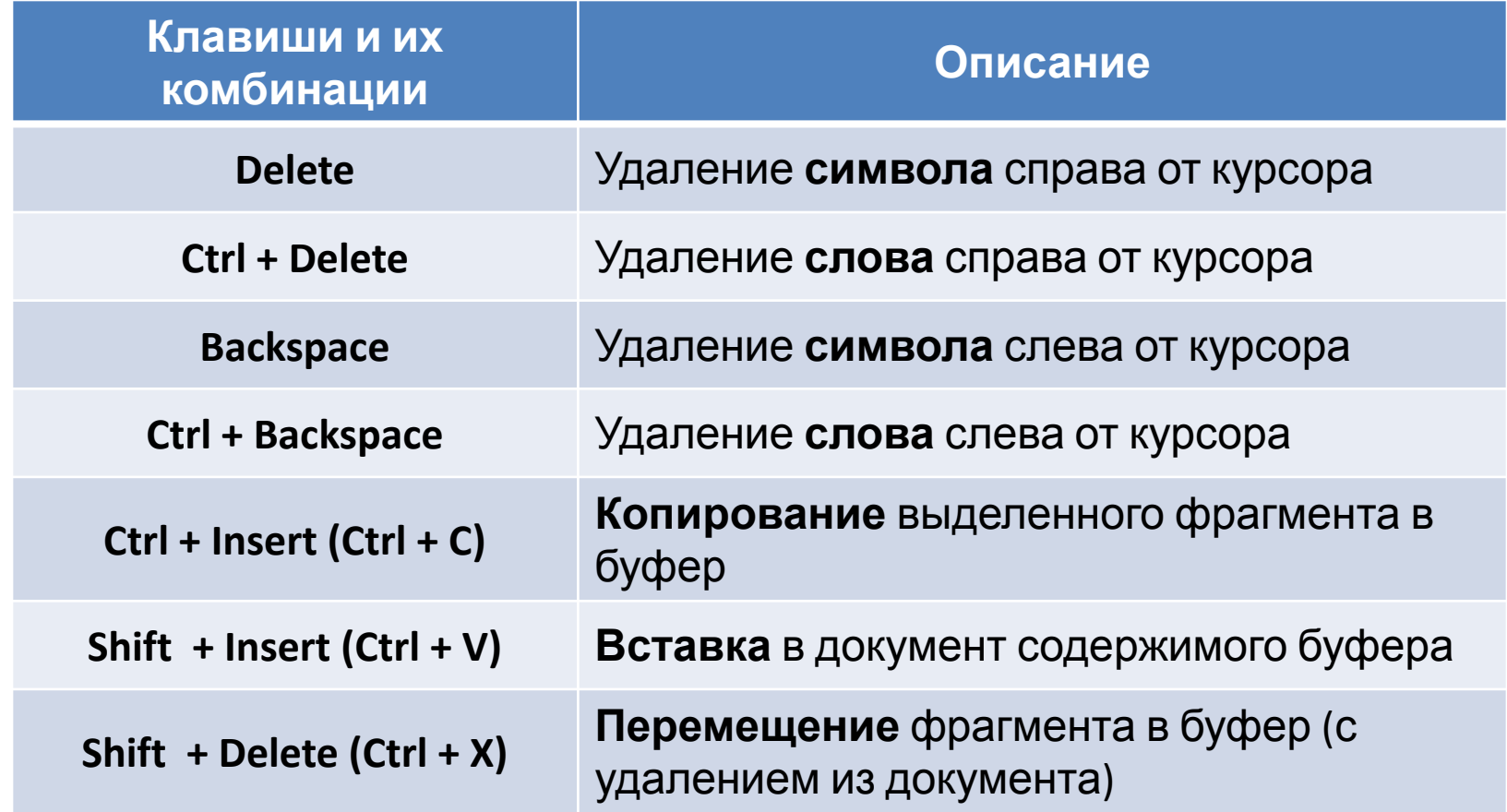

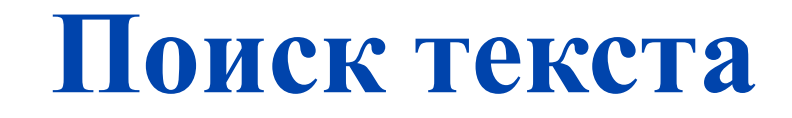

Для поиска и текста по заданным условиям в документе можно воспользоваться диалоговым окном

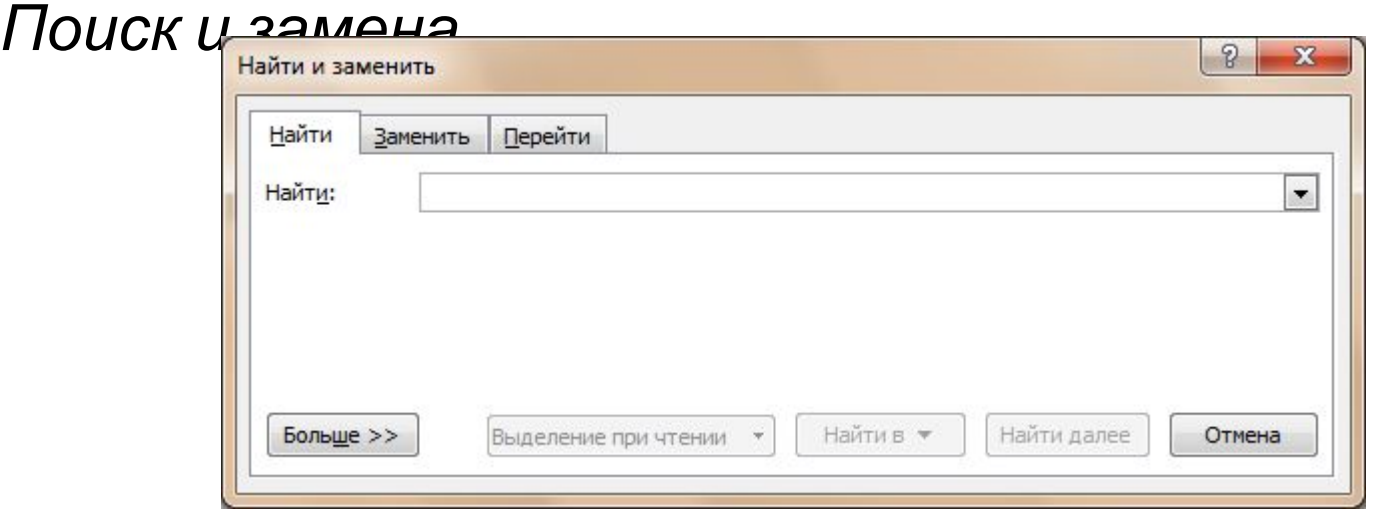

Для его вызова нужно нажать на кнопку *Найти* на вкладке *Главная* (Главная →Редактирование → Найти) или с помощью сочетания клавиш **Ctrl + F**.

### **Замена текста**

Для замены определённого символа, слова или фрагмента текста в документе используют вкладку *Заменить* диалогового окна *Найти и Заменить*.

Если нажать на кнопку *Больше*, то появятся расширенные настройки параметров замены.

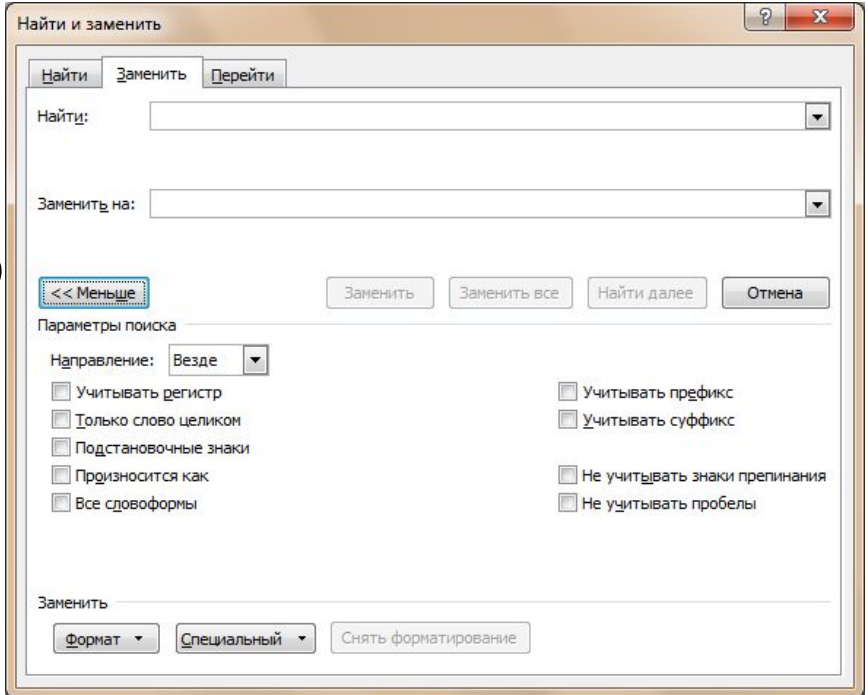

Здесь можно задать определённый **формат** заменяемого фрагмента, а также **специальные символы**, если они отсутствуют на клавиатуре.

## **Отмена и возврат операций**

Для **отмены** ошибочного действия используют кноника *Отменить* на *Панели быстрого доступа*, а для повтора отменённой операци <sup>•</sup> кнопку *Повторить* на одноимённой панели.

Также можно выполнить данные действия с помощью сочетаний клавиш, которые приведены в таблице:

![](_page_8_Picture_119.jpeg)

#### **Вставка символов**

Для вставки в документ символа, который отсутствует на клавиатуре, нужно нажать кнопку *Символ* (Вставка → Символы → Символ).

 $\Omega$  Символ  $\pm$  $\rightarrow$  $\alpha$ Другие символы...

В раскрывшемся окне представлены наиболее употребляемые специальные Если ни один символ не подходит, следует выбрать пункт *Другие символы*.

После этого на экране появится диалоговое окно *Символ*.

![](_page_9_Picture_129.jpeg)

### **Расстановка переносов**

- ❑ В Word по умолчанию все слова, которые не помещаются в строку набора, переносятся на следующую строку целиком. Для того, чтобы текст был более читаемый, можно воспользоваться возможностью *Расстановка переносов*.
- ❑ Мастер *Расстановки переносов* находится на ленте инструментов (вкладка *Разметка страницы* → панель *Параметры станицы*)
- ❑ Здесь можно выбрать автоматическую расстановку или ручную, а также задать дополнительные параметры, вызвав одноименное

![](_page_10_Picture_4.jpeg)

![](_page_10_Picture_5.jpeg)

#### Без переносов:

копирование Удаление,  $\overline{M}$ вставка текста в документ фрагмента текста осуществляется с помощью одноименных кнопок в группе Буфер обмена вкладки Главная или с помощью клавишей и их комбинациями:

#### С расстановкой переносов:

Удаление, копирование и вставка текста в документ фрагмента текста осуществляется с помощью одноименных кнопок в группе Буфер обмена вкладки Главная или с помощью клавишей и их комбинациями:

![](_page_11_Picture_0.jpeg)